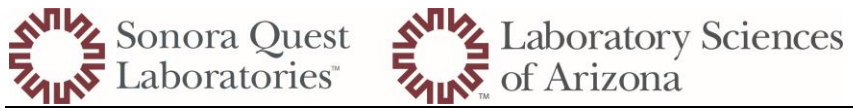

# How to Add a New Users for TSO with Ref labs

### **Quanum**

- Requests must be processed from Service Now
	- o From the SQL intranet home page click on IT Service Hub (Chat, Knowledge, IT Requests) SQL

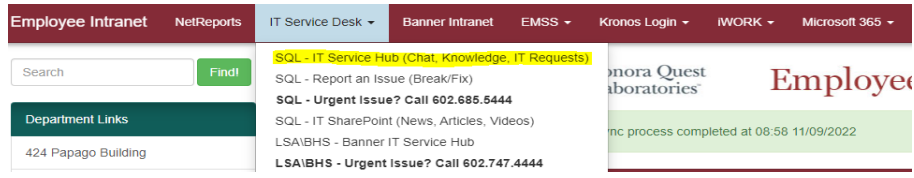

- o This screen will then appear and in the search box you will type out Quanum
- o And choose Quanum Access Request (LOR)

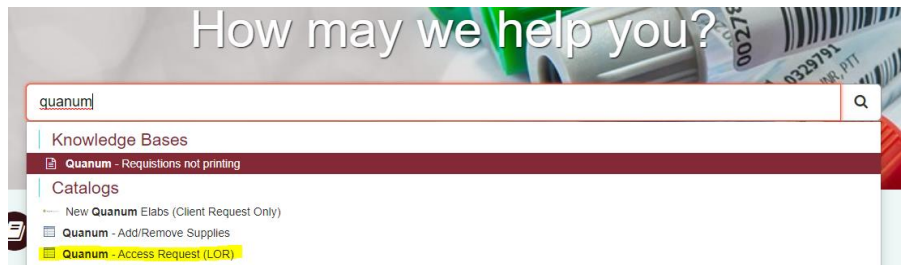

• You will then fill out the information requested and once the form is complete you will click on the Order Now icon and request is complete.

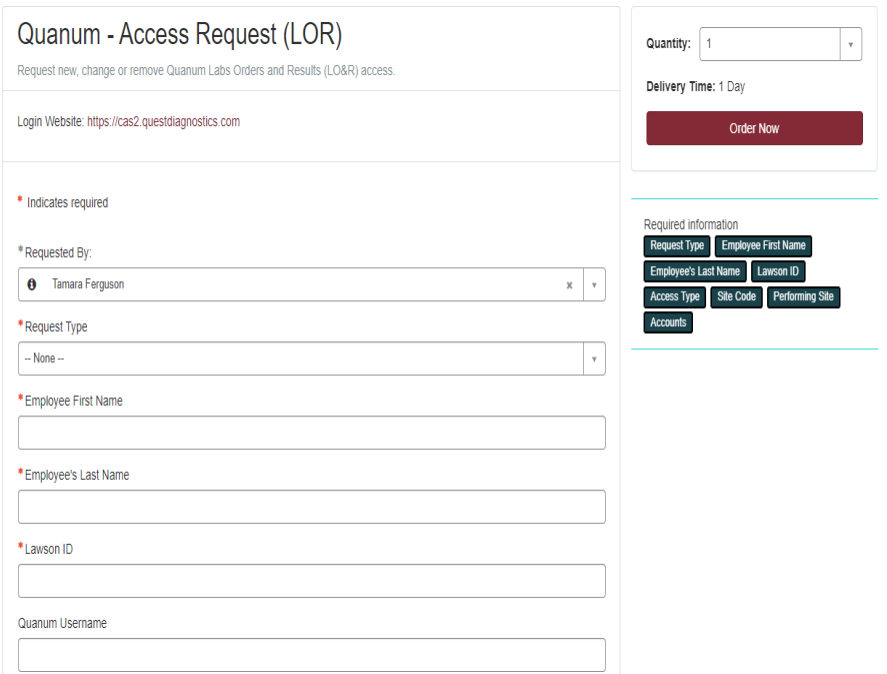

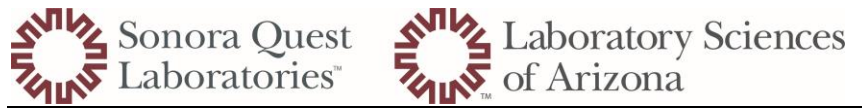

### How to Add a New Users for TSO with Ref labs

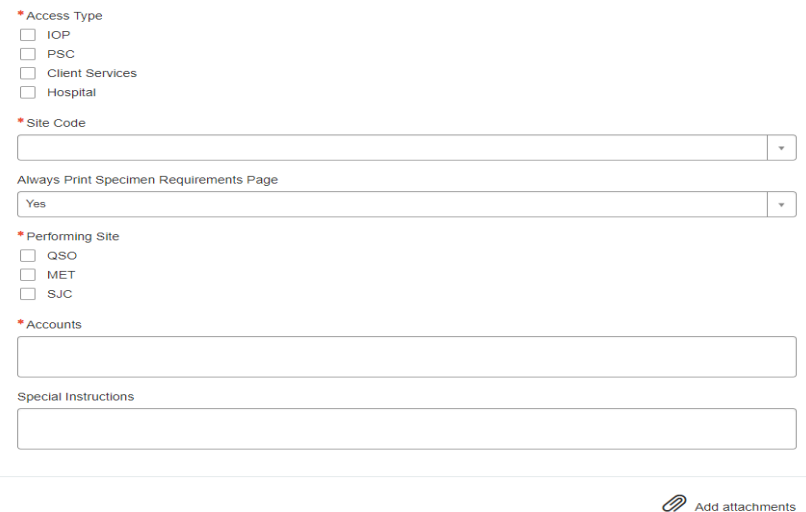

- o Be sure to include the correct account numbers for your location.
	- Interface and non-interface SQL account numbers
	- SJC account number

#### **ARUP**

- User admin for your location will log into ARUP Connect
	- $\circ$  Do not have new team members contact ARUP for set-up, the permissions are not accurate and the username does not follow system standard.
- Select "User Management" from the side bar menu

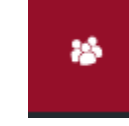

o

• Access the User Management

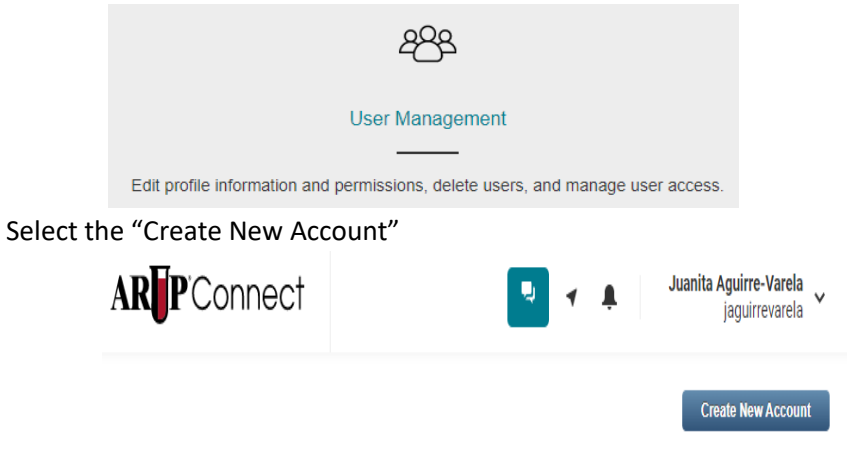

- Complete the profile with the team members information
	- o First Name
	- o Last Name

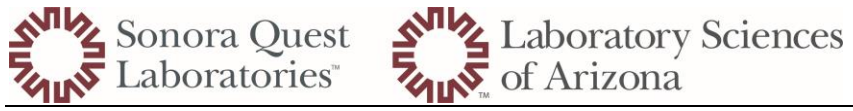

# How to Add a New Users for TSO with Ref labs

- o Email (this will be used to reset password if they are locked out)
- o Sign-in Method
	- Username
		- First initial and last name of the "team member"
			- Ex. TMEMBER
		- If the name was "previously used" add a number to the end of last name
			- Ex. TMEMBER3
		- Password you are setting up the temporary password and the team member will change it once they have signed in for the first time.

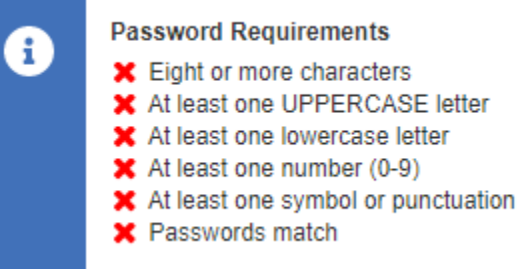

- Easy to remember is using the Lawson and initials-don't forget that punctuation o 123456Tm@
- Select "create User" to move to permissions

#### **Create User**

- $\circ$  Permissions all users require the following as a minimum
	- eExcept
	- Order Entry
	- Order Status and Results
	- **Pricing**
	- **■** Test delay notifications

### **MAYO**

- Team member to register on the MCL webpage to start the process.
- <https://www.mayocliniclabs.com/>

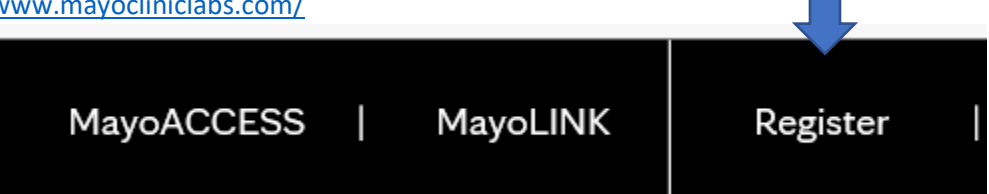

- The User Admin will then follow the instructions provided by MAYO
	- o Sendouts Tip Sheets (LSA Test Management Teams, Sendouts Home Page)

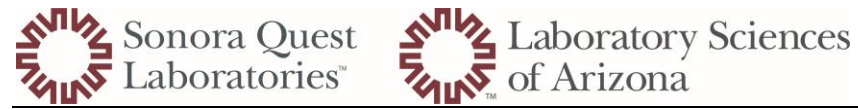

How to Add a New Users for TSO with Ref labs<br>How to Access MAYO with Single Sign-On efft. Ma...

A How to add users to MAYO Access